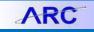

#### Overview

ARC Reporting is separate copy of ARC that contains data one day older than production and it is reserved for high load reporting (i.e. reports that have large amounts of data). A query is a request for data presented simply, without much formatting. A query is different from FDS reports in that it is run in ARC and pulls from ARC data.

#### Access

If you access the query scheduler from ARC (by navigating to the ARC Portal then click on **Go to ARC** button), the data received will be live (up to date).

If you access the query scheduler from the ARC Portal (click on Advanced ARC Reporting), the data is from the previous day.

*Running a query* means that you submit a query to PS Query from Query Viewer and it presents data immediately. This is useful for smaller results sets. However, larger sets may cause time out or truncated data. Most ARC users have access to run a query. You just need to know the name (or partial name) of the pre-defined query. See the <u>Running a Query</u> and <u>Query Inventory</u> job aids for more info.

Scheduling a query from Query Scheduler means you are submitting a query to PS Query, an engine that runs queries and sends data back to the user. This is a good option for queries that have extremely large results sets. Since it runs in "background", will not time out or truncate results. This job aid focuses on scheduling queries in ARC Reporting (i.e. data from the previous day).

#### **Output Formats**

When running this report, output options include 1) html (on screen); 2) excel download; 3) xml (for file transfer to other applications); 4) or a Crystal reporting file (you will need the Crystal software on your machine to view).

#### Steps

Within the ARC environment, navigate to:

#### NavBar > Reporting Tools > Query > Schedule Query

Note: You will need to have the proper access to see Schedule Query on the Query list.

To schedule a Query, you first need to create a Run Control. (Run Control is a file that consists of query with parameters)

The **Schedule Query** screen allows you to reuse an existing Run Control or create a new one. You can search for an existing Run Control by Run Control ID, Description or Query Name.

### **Columbia University Finance Training**

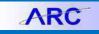

Training Guide: Running a Scheduled Query in ARC

#### Schedule Query

Enter any information you have and click Search. Leave fields blank for a list of all values.

 Find an Existing Value
 Add a New Value

 Limit the number of results to (up to 300):
 300

 Search by:
 Run Control ID begins with

 Case Sensitive

 Search
 Advanced Search

 Find an Existing Value
 Add a New Value

#### To Add a New Run Control

In Schedule Query screen, click Add a New Value tab to create a new Run Control.

In **Run Control ID:** field, enter a Run Control name that is easy to remember. In this example, we will name the Run Control to remind us of the type of report.

| Schedule Query                         |
|----------------------------------------|
| Find an Existing Value Add a New Value |
| Run Control ID: Recon1                 |
| Add                                    |
| Find an Existing Value Add a New Value |

We enter "Recon1" for a bank reconciliation, which will include the parameters of the report. Click the Add button.

In the screen enter **Query Name** (or search with a partial name) the query you wish to run. (See <u>this job aid</u> for a list of available queries. i.e. CU\_GL\_BANK\_RECON)

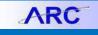

| Schedule Query                         |                                    |
|----------------------------------------|------------------------------------|
| Run Control ID: Recon1                 | Report Manager Process Monitor Run |
| Query Name: CU_GL_BANK_RECON           | Search                             |
| Prompt Name                            | Value                              |
|                                        |                                    |
|                                        |                                    |
| Update Tree Parameters<br>Tree Prompts |                                    |
|                                        | Expression Text                    |
|                                        |                                    |
| Save                                   | E+ Add Update/Display              |

You will then see the parameter screen for the particular Query you searched for.

Fill in fields as required.

| CU_GL_BANK_        | RECON   |
|--------------------|---------|
| Account:           | 11049 Q |
| Fiscal Year:       | 20/13   |
| Accounting Period: | 2       |
| OK Can             | cel     |
|                    |         |

Click OK.

You will see query information and prompt.

In **Description** field, add a searchable term (i.e. Recon\_11049) and Save.

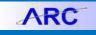

| Schedule        | Query            |                                    |
|-----------------|------------------|------------------------------------|
| Run Control ID: | Recon1           | Report Manager Process Monitor Run |
| Query Name:     | CU_GL_BANK_RECON | Search                             |
| *Description:   | Recon_11049      |                                    |
| Update Param    | eters            |                                    |
| Prompt Name     |                  | Value                              |
| ACCOUNT         |                  | 11049                              |
| FISCAL_YEAF     | र                | 2013                               |
| ACCOUNTING      | G_PERIOD         | 2                                  |
| Save            |                  | E+ Add Update/Display              |

#### Use an Existing Run Control

If you've already recreated a Run Control and want to use it, choose **Find** an Existing Value.

| Schedule Query                                                                                |
|-----------------------------------------------------------------------------------------------|
| Enter any information you have and click Search. Leave fields blank for a list of all values. |
| Find an Existing Value Add a New Value                                                        |
| Limit the number of results to (up to 300): 300                                               |
| Search by: Run Control ID - begins with Recon1                                                |
| Case Sensitive                                                                                |
| Search Advanced Search                                                                        |
| Find an Existing Value Add a New Value                                                        |

The information for this Run Control will come up in the **Schedule Query** screen.

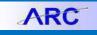

| Schedule Query                                                                                       |                                    |
|----------------------------------------------------------------------------------------------------|------------------------------------|
| Run Control ID: Recon1                                                                               | Report Manager Process Monitor Run |
| Query Name:       CU_GL_BANK_RECON         *Description:       Recon_11049         Update Parameters | Search                             |
| Prompt Name                                                                                          | Value                              |
| ACCOUNT                                                                                              | 11049                              |
| FISCAL_YEAR                                                                                          | 2013                               |
| ACCOUNTING_PERIOD                                                                                    | 2                                  |
| Save Return to Search                                                                                | E+ Add Update/Display              |

#### **Run Query**

In the Schedule Query screen, choose the Run button.

| Report Manager | Process Monitor | Run |  |
|----------------|-----------------|-----|--|
| Search         |                 |     |  |
|                |                 |     |  |
|                |                 |     |  |

#### **Process Scheduler Request Screen**

This screen allows you to schedule a Query.

You can run the query immediately or set a future date or time for the run.

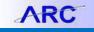

Training Guide: Running a Scheduled Query in ARC

You can also schedule the query to run on a reoccurring basis (see Recurrence drop down).

| Process Schedule   | er Request |              |                    |                            |                     |
|--------------------|------------|--------------|--------------------|----------------------------|---------------------|
| User ID:           | clg9       |              | Run Control ID:    | Recon1                     |                     |
| Server Name:       |            | Run Date: 03 |                    |                            |                     |
| Recurrence:        |            | Run Time: 10 | :39:07AM           | Reset to Current Date/Time |                     |
| Time Zone:         | Q          |              |                    |                            |                     |
| Process List       |            |              |                    |                            |                     |
| Select Description |            | Process Name | Process Type       | *Type *Format              | <b>Distribution</b> |
| PSQUERY            |            | PSQUERY      | Application Engine | Web 🗸 TXT 🗸                | Distribution        |
|                    |            |              |                    |                            |                     |
|                    |            |              |                    |                            |                     |
|                    |            |              |                    |                            |                     |
|                    |            |              |                    |                            |                     |
| OK Cance           |            |              |                    |                            |                     |
|                    |            |              |                    |                            |                     |
|                    |            |              |                    |                            |                     |
|                    |            |              |                    |                            |                     |
| 1                  |            |              |                    |                            |                     |

#### **Run a Query Immediately**

Tip: Click on Reset to Current Date/Time button before choosing OK.

Set the terms of the query by using the various pull down choices.

Fields show

Server Name (defaulted)

Recurrent (to set to run automatically)

Time Zone

Run Date (you can run later if desired)

Run Time

Process List shows the query to be run and allows options for output with Type and Format pull downs.

When done, click **OK** to request the Query to run.

You will be returned to the Schedule Query screen while query is running

### **Columbia University Finance Training**

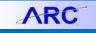

Training Guide: Running a Scheduled Query in ARC

| Schedule (      | Query            |                                    |
|-----------------|------------------|------------------------------------|
| Run Control ID: | Recon1           | Report Manager Process Monitor Run |
|                 |                  | Process Instance:367462            |
| Query Name:     | CU_GL_BANK_RECON | Search                             |
| *Description:   | Recon_11049      |                                    |
| Update Parame   | eters            |                                    |
| Prompt Name     |                  | Value                              |
| ACCOUNT         |                  | 11049                              |
| FISCAL_YEAR     | 2                | 2013                               |
| ACCOUNTING      | PERIOD           | 2                                  |
| Save A          | Return to Search | E+ Add Update/Display              |

In the upper right corner you'll find the Process Instance # (i.e. 363462), which is the identifier of this particular report.

Choose **Process Monitor** (upper right) to view **Run Status**. Click **Refresh** to update stats. When the action is complete, distribution status will post. Click on **Details** for a log with details of the report.

| Name Status                                                                                             | Last          |
|----------------------------------------------------------------------------------------------------|---------------|
| Select instance seq. Process type Name User Run Date/Time Run Status Status                             | <u>etails</u> |
| 367462     Application Engine     PSQUERY     clg9     03/15/2013 10:39:07AM EDT     Success     Posted |               |
|                                                                                                    | etails        |
|                                                                                                    |               |
| Go back to Schedule Query                                                                               |               |

Click on **Details** hyperlink to view a report on what happened with the Query was run.

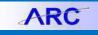

| ess                                          |                                |            |
|----------------------------------------------|--------------------------------|------------|
| Instance: 367462                             | Type: Application Eng          | ine        |
| Name: PSQUERY                                | Description: PSQUERY           |            |
| Run Status: Success Dis                      | stribution Status: Posted      |            |
| in                                           | Update Process                 |            |
| Run Control ID: Recon1                       | Hold Request                   |            |
| Location: Server                             | Queue Request                  |            |
| Server: PSUNX                                | Cancel Request                 |            |
| Recurrence:                                  | Delete Request Restart Request |            |
|                                              |                                |            |
| ite/Time                                     | Actions                        |            |
| Request Created On: 03/15/2013 10:41:50AM EI | DT <u>Parameters</u>           | Transfer   |
| Run Anytime After: 03/15/2013 10:39:07AM Ef  | DT <u>Message Log</u>          | View Locks |
| Began Process At: 03/15/2013 10:41:57AM E    | DT Batch Timings               |            |
| Ended Process At: 03/15/2013 10:42:12AM EI   | DT <u>View Log/Trace</u>       |            |
|                                              |                                |            |
|                                              |                                |            |
|                                              |                                |            |
| OK Cancel                                    |                                |            |
| Onter                                        |                                |            |

#### **View Report**

Choose View Log/Trace to view report files.

#### View Log/Trace screen

| Report          |                 |            |           |             |             |                   |
|-----------------|-----------------|------------|-----------|-------------|-------------|-------------------|
| Report ID:      | 362700          | Process In | stance:   | 367462      |             | Message Log       |
| Name:           | PSQUERY         | Process Ty | pe:       | Application | n Engine    |                   |
| Run Status:     | Success         |            |           |             |             |                   |
| Recon_1104      | 9               |            |           |             |             |                   |
| Distribution    | Details         |            |           |             |             |                   |
| Distribution    | Node: HTTP      | Ex         | piration  | Date: 0     | 6/15/2013   |                   |
| File List       |                 |            |           |             |             |                   |
| Name            |                 |            | File Size | e (bytes)   | Datetime Cr | eated             |
| AE PSQUER       | Y 367462.log    |            | 166       |             | 03/15/2013  | 10:42:12.651497AM |
| CU GL BANI      | K RECON-367462. | CSV        | 489       |             | 03/15/2013  | 10:42:12.651497AM |
| Distribute To   |                 |            |           |             |             |                   |
| Distribution II | <u>) Түре</u>   |            |           | bution ID   |             |                   |
| User            |                 |            | clq9      |             |             |                   |

A list of two items show. A log (useful to view error) and the report that is named by query and instance number.

Click on Query name to view report in Excel (see downloads).

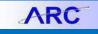

| Expira | Opening CU_GL_BANK_RECON-367462.csv                            |
|--------|----------------------------------------------------------------|
| File   | You have chosen to open:                                       |
| 166    | CU_GL_BANK_RECON-367462.csv                                    |
| 489    | which is a: Microsoft Excel 97-2003 Worksheet (225 bytes)      |
|        | from: https://arcrpt.enterprise.columbia.edu                   |
|        | What should Firefox do with this file?                         |
|        | ◎ <u>O</u> pen with Microsoft Excel (default)                  |
|        | Save File                                                      |
|        | Do this <u>a</u> utomatically for files like this from now on. |
|        | OK Cancel                                                      |

You can Save File or Open with Excel.

You can also view evidence of the report you created from the Report Manager feature in Reporting Tools.

| ReportReport DescriptionFolder NameCompletion<br>Date/TimeReport<br>IDProcess<br>InstanceRecon_11049RECON_11049General03/15/13<br>10:42AM362700367462                                                                 | Created On         |             | Refresh                        |                                                                                                    |                                                                                                    |
|----------------------------------------------------------------------------------------------------|--------------------|-------------|--------------------------------|----------------------------------------------------------------------------------------------------|----------------------------------------------------------------------------------------------------|
| ReportReport DescriptionFolder NameCompletion<br>Date/TimeReport<br>IDProcess<br>Instance1Recon_11049RECON_11049General03/15/13<br>10:42AM362700367462                                                                | Created On:        |             | Last                           |                                                                                                    | 1 Days                                                                                                    |
| Report         Report         Folder Name         Date/Time         ID         Instance           1         Recon_11049         RECON_11049         General         03/15/13<br>10:42AM         362700         367462 |                    | Custor      | iize   Find   View All   🗖     | First 🚺                                                                                                    | 1 of 1 🖸 Last                                                                                                    |
| 1 Recon_11049 RECON_11049 General 10:42AM 362700 367462                                                                                                    | Report Description | Folder Name |                                |                                                                                                    |                                                                                                    |
| Save                                                                                                    | RECON_11049        | General     |                                | 362700                                                                                                    | 367462                                                                                                    |
|                                                                                                    |                    |             |                                |                                                                                                    |                                                                                                    |
|                                                                                                    |                    |             | Report Description Folder Name | Report Description         Folder Name         Completion<br>Date/Time           RECON 11049         Caparal         03/15/13 | Report Description         Folder Name         Completion<br>Date/Time         Report<br>ID           PECON 11049         Ceneral         03/15/13         362700 |